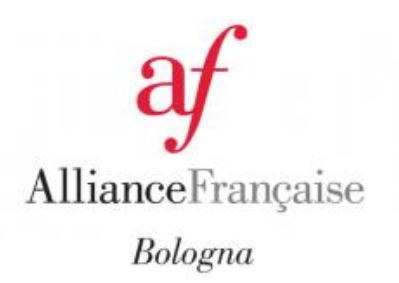

# CULTURETHÈQUE

## GUIDA PER L'UTENTE

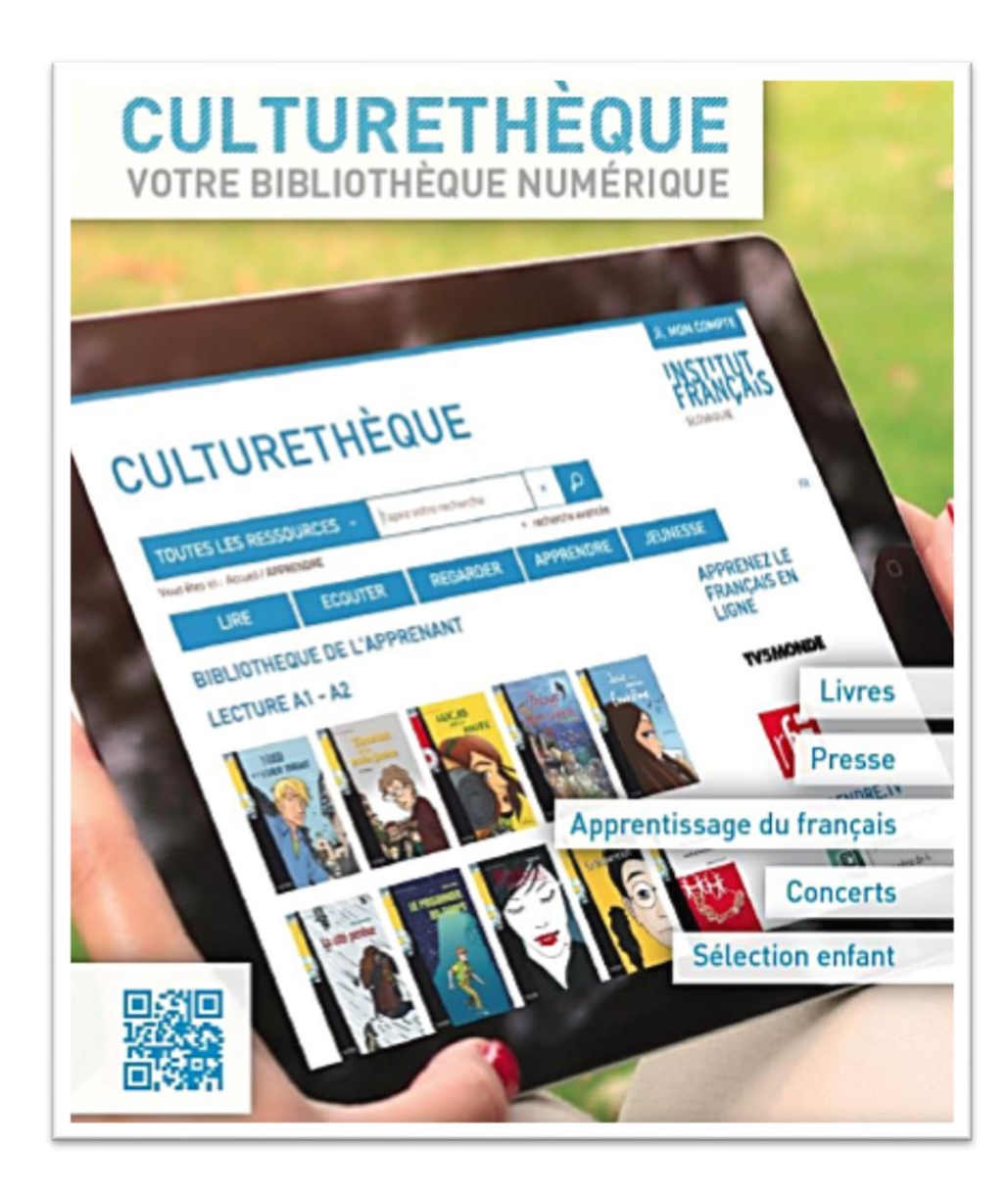

*Culturethèque* è il portale digitale della tua biblioteca multimediale. Accedi a migliaia di risorse documentarie, per tutte le età, in pochi clic grazie a un potente motore di ricerca: libri, audiolibri, video, stampa, riviste, musica, risorse per l'apprendimento della lingua francese... Scopri, da casa, la ricchezza dell'offerta digitale francese contemporanea e condividi le tue opinioni e preferenze con altri utenti sul social network della piattaforma. Culturethèque è accessibile in tutta Italia, 24 ore al giorno.

### Come connettersi a *Culturethèque* ?

L'interfaccia è accessibile a tutti dal seguente indirizzo : [www.culturetheque.com](http://www.culturetheque.com/)

Se sei un membro dell'Alliance française di Bologna, la tua registrazione è gratuita. *Culturethèque* è un servizio gratuito, incluso nell'abbonamento annuale alla tua biblioteca multimediale. Il tuo account verrà attivato tra qualche giorno, fino alla data di validità della tua iscrizione all'Alliance. Ti verrà inviata un'e-mail che ti ricorderà le tue credenziali di accesso.

#### Come fare una ricerca su *Culturethèque* ?

Puoi scegliere tra 2 tipi di ricerca: dal motore di ricerca integrato e dalle selezioni proposte su ciascuna pagina del portale.

#### Dal motore di ricerca

La ricerca semplice viene eseguita da parole chiave (ad esempio: Balzac, geografia, fumetti, acqua, ecc.) La scelta di " Toutes les ressources " consente di ottimizzare i risultati della ricerca semplice. Questi risultati possono anche essere perfezionati utilizzando il menu nella colonna di sinistra (per tipo di documento, autore, lingua, cataloghi, ecc.)

#### Per selezione delle risorse

Le schede «Lire», «Ecouter», «Regarder», «Apprendre» et « Jeunesse » offrono selezioni, non esaustive. Per scoprire l'intera collezione, ti invitiamo a eseguire una ricerca avanzata utilizzando il motore di ricerca come descritto sopra.

#### Come consultare i documenti ?

I contenuti sono disponibili online. Tutti i nostri documenti sono accessibili su tablet, smartphone, laptop o semplici computer.

Con l'abbonamento a *Culturethèque*, quando scegli un documento da visualizzare (leggi, ascolta, guarda), verrai automaticamente reindirizzato al sito del fornitore o a un lettore online (musica) a seconda del tipo di documento che hai scelto. Una nuova finestra si apre ogni volta.

Per leggere i documenti della sezione LIRE (i fumetti, la stampa), i libri della sezione APPRENDRE e JEUNESSE, non è necessario effettuare alcun download o installazione di alcun software per consultarli, basta essere connesso a internet. Una nuova finestra di un provider si apre con il contenuto. È solo per consultare i libri digitali della sezione LIRE > LITTERATURE che è necessario installare un software e scaricare il libro sul dispositivo di lettura (computer, tablet, laptop) come un piccolo file.

#### Come prendere in prestito (scaricare) un libro e leggerlo su un PC?

Puoi prendere in prestito fino a 5 titoli contemporaneamente (con possibilità di ritorno anticipato) per un massimo di 30 giorni. Il prestito è limitato a 5 titoli al mese.

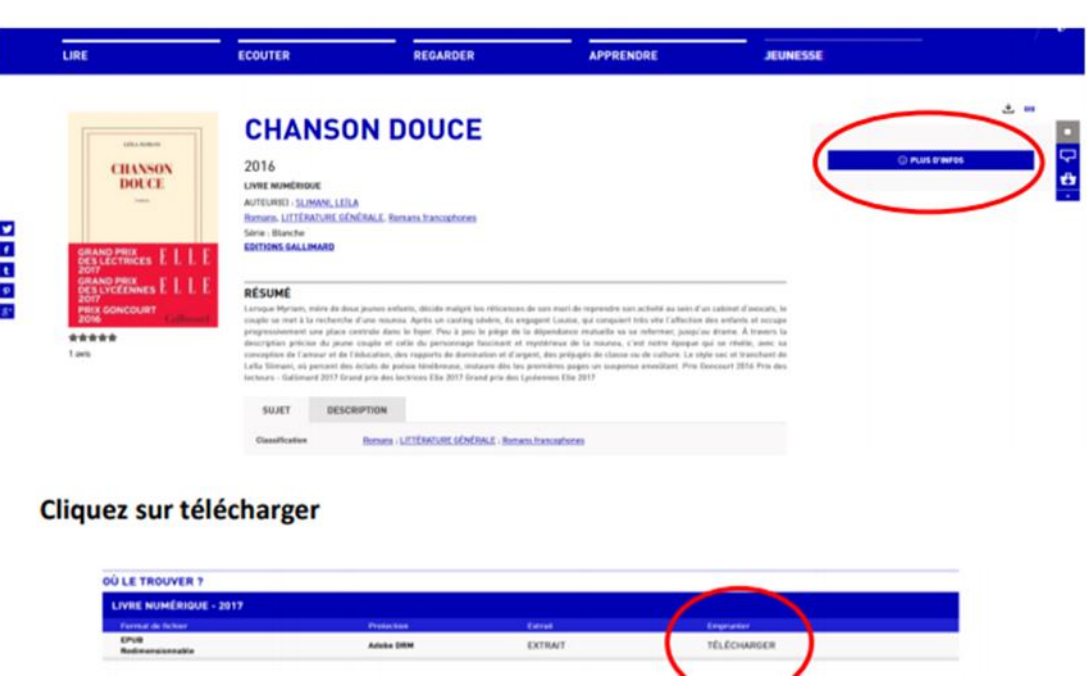

Se hai già installato Adobe Digital Edition, fai clic su CONFIRMER e continua con il download del libro. Un promemoria: per leggere gli eBook, devi prima installare il software necessario a seconda del dispositivo che utilizzerai.

#### Come utilizzare l'account del lettore ?

**Choix du livre** 

Una volta effettuato l'accesso, hai accesso al tuo account. Include le informazioni del tuo profilo, carrello e prestiti digitali.

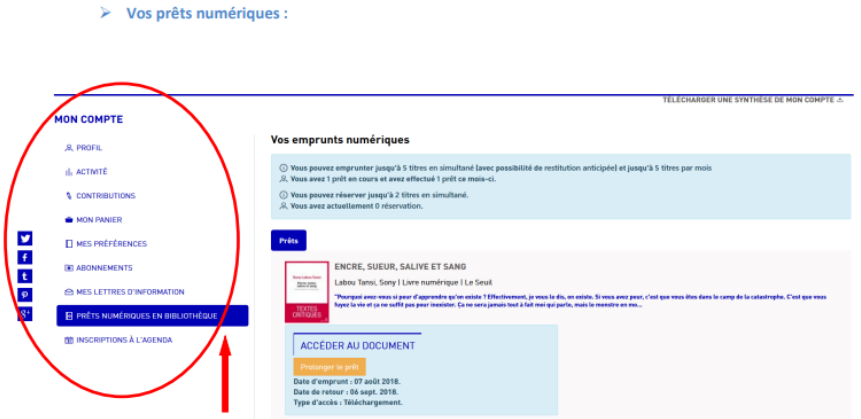

#### Come posso salvare le mie selezioni ?

È possibile creare una biblioteca personale archiviando i documenti che ti interessano in "PANIER".

#### Come restituire un documento alla Culturethèque ?

Il prestito di un libro digitale scade automaticamente dopo 30 giorni. Nulla deve essere fatto per farlo. Verrai informato tramite e-mail automatica.

Se desideri recuperare un libro digitale anziché prendere in prestito più libri al mese, puoi farlo nel software di lettura che usi, ad esempio Adobe Digital Edition.

Apri Adobe Digital Edition> Biblioteca> fai clic sul libro da ripristinare> Ripristina l'elemento preso in prestito.